## **ENDNOTE GEDOWNLOADE INSTALLER DISTRIBUTIE:**

- 1. BELANGRIJK: Voor EndNote moeten de bestanden voorbewerkt worden voordat deze naar de eindgebruikers worden gedistribueerd.
- 2. De instructies om een installatiebestand te creëren voor uw eindgebruikers staan vermeld in de pdf-instructie-bestanden. Lees a.u.b. de instructies.
- 3. Klik op de hieronder vermelde downloadlink:

<http://sso.esdnow.com/portal>

4. Voer uw e-mailadres (= uw gebruikersnaam in kleine letters) en het daarbij behorende wachtwoord in.

Bent u het wachtwoord vergeten of komt u voor het eerst op deze pagina vraag dan een nieuw wachtwoord aan. Klik hiervoor op de link 'hier klikken om een (nieuw) wachtwoord aan te vragen'. Voer uw e-mailadres in (moet identiek zijn aan het adres waarop u dit bericht hebt ontvangen). U ontvangt binnen enkele seconden per e-mail een nieuw wachtwoord. Via het menu 'Instellingen – Wachtwoord wijzigen' kunt u eventueel meteen een eenvoudiger te onthouden wachtwoord opgeven na invoer van uw oude wachtwoord.

- 5. Klik vervolgens op 'Bestanden'.
- 6. U ziet nu een overzicht van de bestanden die voor uw instelling beschikbaar zijn.
- 7. Onder ieder product staat het serienummer en/of product key die nodig is voor het installeren.

BELANGRIJK: De EndNote bestanden zijn zogenaamde 'Volume' installatiebestanden. Deze kunnen pas naar de eindgbruikers worden gedistribueerd na een 'voorbehandeling'. Dat betekent dat m.b.v. het Mac en/of Windows msi bestand eerst een speciaal msi gecreëerd moet worden. De instructies hiervoor staan in het pdf-bestand:

'NL EndNote X7 Windows Sitelicentie Installatie instructies'.

Door te klikken op een of meer labels bovenin de pagina kan een selectie worden gemaakt. Nogmaals klikken op het label maakt de selectie weer ongedaan.

8. Momenteel zijn de volgende volledige versies beschikbaar:

## **EndNote Windows Site License Distribution**

- 9. Download het ENX77Inst.zip installerbestand waarin zich ENX77Inst.msi (Endnote X7.7 installer) en de ADMIN.BAT bevinden.
- 10. Pak beide bestanden ENX77Inst.msi en ADMIN.bat uit naar dezelfde map.
- 11. Open of voer het ADMIN.Bat bestand uit.
- 12. Indien daarom wordt gevraagd, voert u uw EndNote volume license product key in.

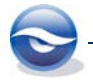

*De optie "Perform Administrative Installation." NIET aanvinken of selecteren*

13. Als de installatie is voltooid, treft u in de doelmap de volgende bestanden aan: license.dat file en ENX77Inst.msi. Distribueer ENX77Inst.msi en de license.dat samen (bijv. vanuit een map op het netwerk) of vanaf cd.

U kunt de distributie op uw eigen wijze uitvoeren, zolang u er voor zorgt dat beide bestanden ENX77Inst.exe en de license.dat zich maar in één map bevinden. U kunt de beide bestanden inpakken of de bestanden via Group Policy in een map plaatsen op een doel pc. Of de beide bestanden in een gedeelde map op het netwerk plaatsenwaarvandaan de eindgebruikers de installatie kunnen initiëren.

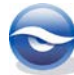